**Effective July 1, 2021, BHS contracted clients who are admitted to a Recovery Residence (RR) while actively receiving SUD treatment are to be tracked in SanWITS. This is an EQRO expectation and will be reported on.**

# **INSTRUCTIONS**

**1. Click on Client Profile**

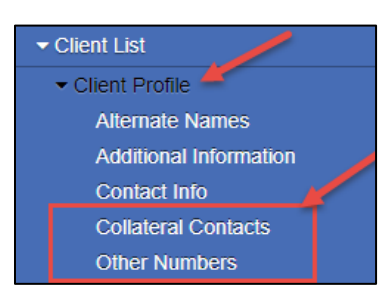

# **2. Click on Collateral Contacts – then Add Contact**

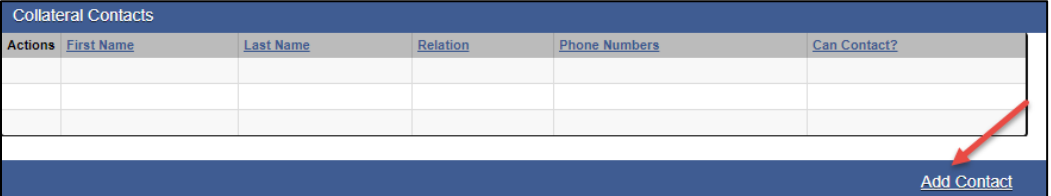

- First Name = Name of Recovery Residence
- Last Name = BHS Contract number (use your agency/facility contract number with BHS)
- Relation = Other
- Can Contact = Yes
- Click Finish
- Click Save (Don't forget to click SAVE after Finish, or the entry will not stay saved)

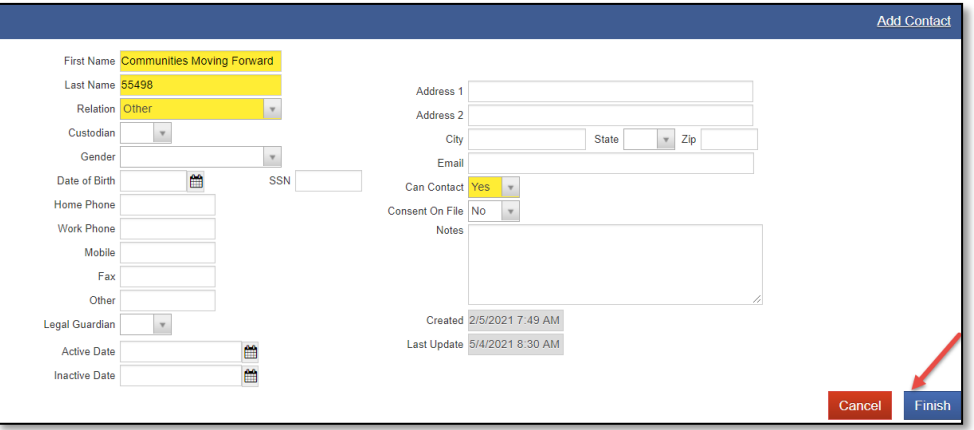

• The Recovery Residence will show in the Collateral Contacts list

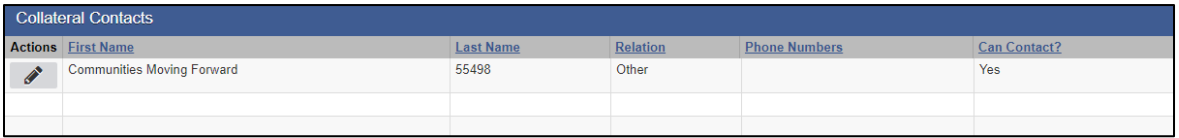

# **NOTE:**

If the client changes the Recovery Residence site, a new Collateral Contact will need to be added

*I.e. the client changes from "Life Beyond Inc" to "Communities Moving Forward"*

## **3. Click on Other Numbers – then Add Other Number**

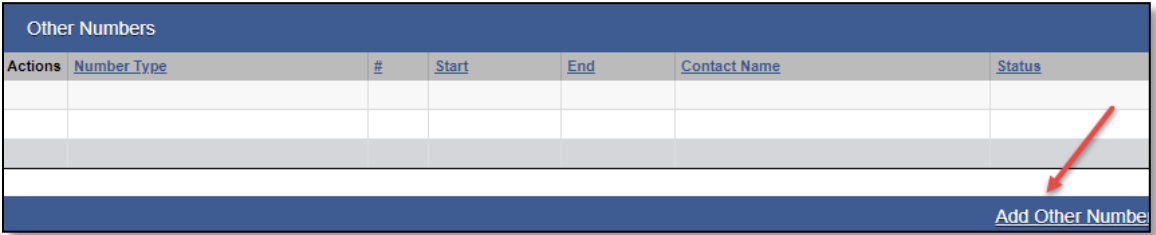

- Number Type = select appropriate RR type
	- o Recovery Residence Regular
	- o Recovery Residence COVID
	- o Recovery Residence COVID Bed Hold
- Number = Month *(Jan, Feb, Mar, Apr, May, Jun, Jul, Aug, Sep, Oct, Nov, Dec)*
	- $\circ$  If the month is split due to changes, additional entries must have a number following the month. *(Jan2, Jan3) The system will not accept multiple entries with the same month name.*

# **NOTE:**

*A new "Other Numbers" entry must be created, and the previous entry end dated under these circumstances:*

- ✓ *Monthly while the client is admitted to a Recovery Residence while receiving SUD Tx services.*
- ✓ *For non-consecutive stays within the same month*
- ✓ *If the client changes residence within the same month*
- ✓ *If the client changes between RR-Regular and RR-COVID or RR-COVID Bed Hold*
- ✓ *If the rate changes during the same month*

**MANAGEMENT INFORMATION** 

**SYSTEMS** 

# TIP SHEET: Recovery Residence Tracking in SanWITS

- Start Date = Enter the first day of the month that the client stayed at the specific RR at a specific rate
- End Date = Enter the last day of the month that the client stayed at the specific RR at the same rate, same type of RR with consecutive days
- Status = Active until the entry is end-dated
- Contact = will prepopulate if client only has one RR listed on Collateral Contacts; if multiple RR listed, click the drop-down menu, and make the appropriate selection
- Comments = Rate per day
	- o This field must be numeric

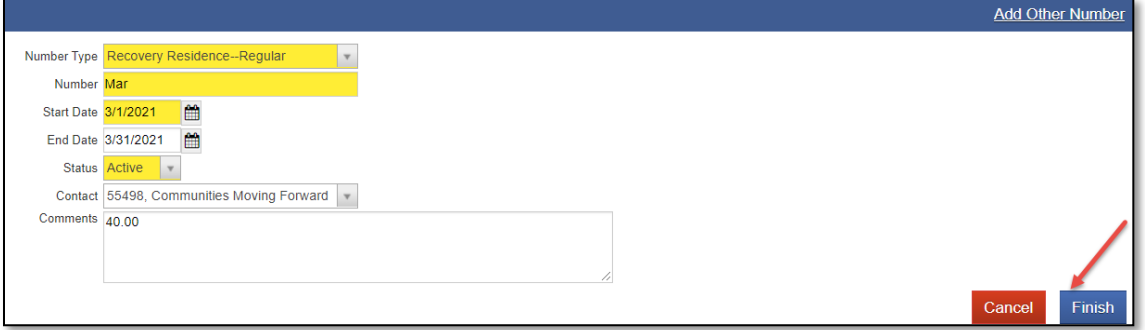

- Follow instruction #3 above for each month the client is actively participating in SUD treatment and admitted to a Recovery Residence
- There will be a line entry on the Other Numbers list as seen below for each Recovery Residence during a specific timeframe for a specific rate and type of RR.
- Click Finish
- Click Save (Don't forget to click SAVE after Finish, or the entry will not stay saved)

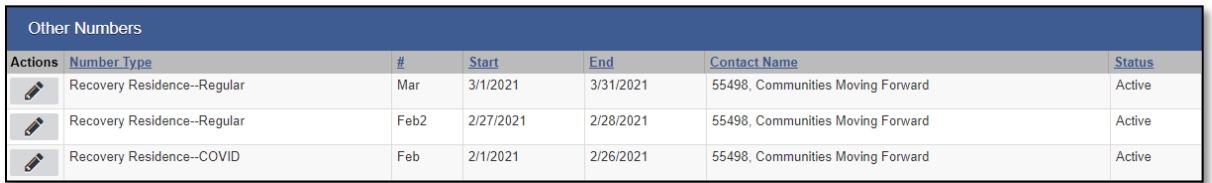

# **NOTE:**

At the time of discharge from SUD treatment, all Recovery Residence entries must be marked inactive. Go to Client Profile, Other Numbers, and review each entry to make sure all status is inactive.

**MANAGEMENT INFORMATION** 

**SYSTEMS** 

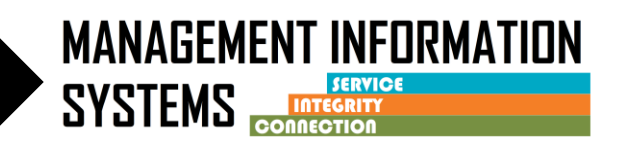

#### **4. Generate an SSRS Report and Review**

- Log into SanWITS, then click SSRS Reports in top right corner of screen
- Click on Provider Reports folder, then click Recovery Residence Report (it will be located at the bottom under Paginated Reports)
- Select the agency, contract # or select all, enter start date from and end date, then click View Report at the upper far right side of the screen

## **NOTE:**

The report uses the start and end dates to auto calculate the total days and then multiplies them by the rate for invoice purposes.

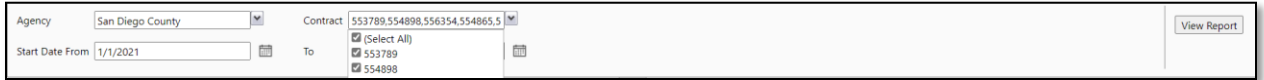

## Example Report

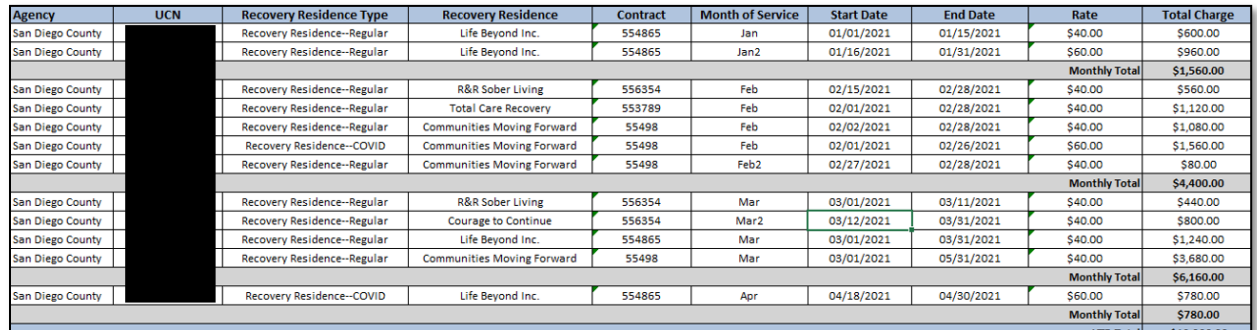

### **5. Corrections Needed**

- If corrections are to be made, user will need to go to the Collateral Contact OR the Other Numbers section of the Client Profile
- Column D (Recovery Residence) and Column E (Contract) are found in the Collateral Contacts section
- Columns F (Month of Service), G (Start Date), H (End Date), & I (Rate) are found in the Other Numbers section
- If there is a #valid! error on column I (Rate) and column J (Total Charge), then correct the Comments field in Other Numbers section

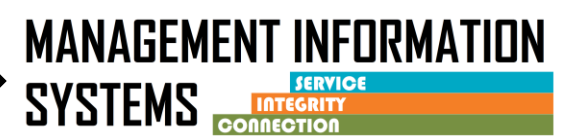

### *IMPORTANT NOTE: BHS Admin Services/Fiscal Unit:*

- Recovery Residence COVID is limited to all or a portion of individual bed days payment when utilization is a result of or has been directly impacted by COVID-19. Examples include but are not limited to:
	- 1. Increased rate above the \$40 daily maximum due to RR's required social distancing
	- 2. Increased rate above the \$40 daily maximum due to client's inability to provide contribution due to job loss
	- 3. Extended stay at RR due to COVID
- Each monthly claim that includes RR costs must be accompanied by a SSRS RR Report (Excel) to support the RR amount claimed for that month.
- If RR adjustments are needed for previously invoiced months, attach the adjusted SSRS RR Report (Excel) for the revised month AND the RR report for the current month (Excel).
	- o In the adjusted SSRS RR Report highlight the adjusted entries and indicate the amount adjusted.
	- $\circ$  Adjustments are to be added to the current month claim and the YTD RR claim amount should reflect the adjustments for the RR line.
- *For any invoicing questions contact your Fiscal Analyst*